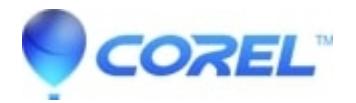

# **[How do I recover a damaged Quattro® Pro spread sheet?](http://kb.parallels.com/en/127470)**

# • WordPerfect Office Suite

This document will outline exactly how to repair a damaged Quattro® Pro spread sheet. WARNING: The methods outlined below are not guaranteed to work in all cases. There are instances where a spread sheet will be corrupted beyond Quattro Pro's ability to repair or recover data. It is highly recommended that you backup any existing data before attempting this procedure.

There are a number of ways of repairing a damaged Quattro® Pro spread sheet. This document will attempt to cover most known methods including inserting, combining files, or using the Quattro Pro document repair flags. If Quattro Pro cannot repair your damaged file, then inserting the document into WordPerfect® can sometimes yield positive results. NOTE: The following document has been tested with Quattro Pro versions 9 and above.

## **Inserting & Combining Documents**

Inserting a Quattro Pro file:

- 1. Open Quattro Pro into a blank spread sheet.
- 2. Go up to the Insert file menu and click on Insert File.

NOTE: If the insert menu option is greyed out, ensure that you are not entering data into a cell. Click on the red X next to the data entry box on your toolbar. Try step 2. again.

- 1. On the right hand side of the File Name box click on the file folder icon.
- 2. Select the file that you want to insert and click on Open.

If this does not repair the damage to your spread sheet, and Quattro Pro crashes as a result,try combining the file with a new document.

To do this, follow the instructions below: NOTE: Combining files will only work with Quattro Pro versions 10 and up.

- 1. Open Quattro pro into a blank spread sheet.
- 2. Go up to the Tools menu and select the Data Tools submenu. Click on Combine Files
- 3. Click on the file folder icon on the right hand side of the File Name box.
- 4. Select the file that you want to combine and click on Open.

If Quattro Pro cashes while combining files, try the steps again accept this time, click on the Cell(s) button within the Combine Files dialog box. Enter a sheet name which you would like to extract such as A: or B: If you know of the sheet name enter that instead.

#### **Format Shifting**

A file can be rebuilt by saving it to another file format such as .xlsx (Microsoft Excel format), and then re-opening it in QuattroPro. At this point, the file should be saved to a new name:

- 1. Open the problem file in QuattroPro
- 2. Click File, Save As...
- 3. Under File Type, choose Microsoft Excel 2007-2019 (The 2019 number may be different depending on your version of Quattro Pro)
- 4. Save the file.
- 5. Click File, Close in Quattro Pro
- 6. Click File, and pick the file you just saved from the file menu. It should be option "1" on the file menu.
- 7. Click File, Save As...
- 8. Save the file as a Quattro Pro file with a new file name

#### NOTES:

- There are some functions which Excel doesn't have, as such there is a chance that some formulas may not work after this conversion
- There may be formatting changes in your spreadsheet.

# **Using the Quattro Pro repair flags**

Quattro Pro comes with repair flags which can be used to strip out various objects, types, or formulas. Below is a listing of the repair flags including their function:

/R1 - Strips out Objects such as text boxes, graphic boxes & charts.

/R2 - Does the same as /R1 accept it strips out all formulas in a document and substitutes them with values.

/V - Will attempt to repair a damaged formula or list in Quattro Pro. This function works in Quattro Pro 11 and up \*ONLY\*.

Before attempting to use the repair functions of Quattro Pro. It will be easier if your corrupted document is on the root directory of your primary hard drive. To place a copy of your file on the root directory, follow the instructions below:

- 1. Open Quattro Pro.
- 2. Go up to the File menu then click on Open.
- 3. Click once on your corrupted Quattro Pro file.
- 4. Click on the Edit menu then select Copy.
- 5. Click on the down arrow next to the Look In box and click on your primary hard drive. This is usually "C:\" but may be different depending on your system configuration.
- 6. Go up to the Edit menu then select Paste.
- 7. Close Quattro Pro.

To repair your spread sheet follow the instructions below:

#### **Quattro Pro 9:**

- 1. Click on Start and go up to Run.
- 2. Type the following into the Open box: "C:\Program Files\Corel\WordPerfect Office 2000\Programs\QPW.EXE" /R1 "C:\FileName.qpw" NOTE: Substitute filename.qpw with the name of your damaged spread sheet. Ensure that you type the filename in EXACTLY and include a .QPW extention at the end. If the file your trying to repair is a Quattro Pro

## **Windows 10/More recent versions of Quattro Pro:**

- 1. Press Winkey+R on your keyboard to open the Run prompt
- 2. Type the following into the run Prompt for QuattroPro 2021, adjust as needed for other versions: "C:\Program Files (x86)\Corel\WordPerfect Office 2021\Programs\qpw21.exe" /R1
- 3. Substitute /R1 for the flags mentioned above, and the 2021 and 21 for the version numbers as needed.

© 1985-2024 Corel. All rights reserved.